#### **8. Form Pesan**

Form pesan adalah form khusus yang hanya bisa disusun dengan menuliskan kode, yaitu form pesan atau message dialog. Form ini diaktifkan dengan menggunakan fungsi MessageBox(). Form ini akan berguna sekali jika Anda menginginkan semua bentuk informasi mengenai kesalahan program, tip dan sebagainya ditampilkan melalui jendela MessageBox. Berikut akan kita buat sebuah form pesan:

1. Buat form seperti berikut:

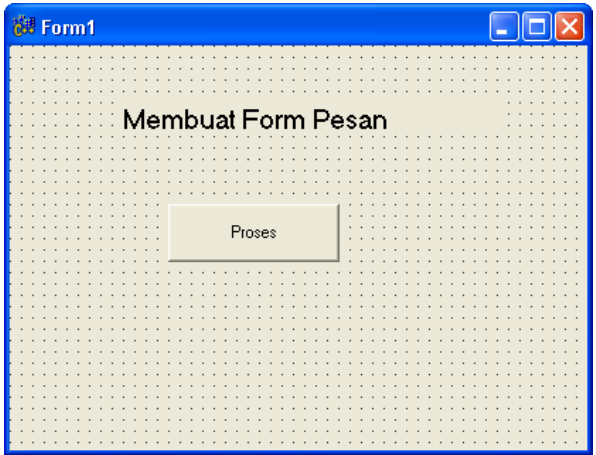

Gambar 8.1. Desain Form Pesan

- 2. Masukan kode berikut pada tombol Pesan void fastcall TForm1::Button1Click(TObject \*Sender) { Application->MessageBox("Hidup untuk Cinta tapi tidak mati karena Cinta","Pesanku", MB\_OK | MB\_ICONINFORMATION); }
- 3. Jika Anda RUN, maka akan menghasilkan output seperti gambar berikut

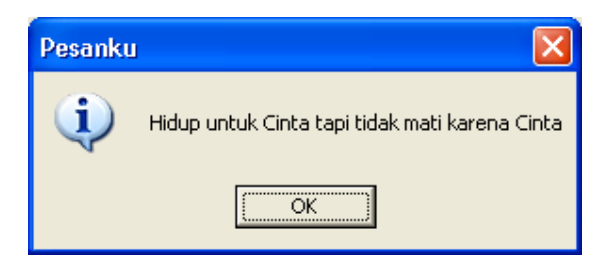

Gambar 8.2. Output Pesan

#### **Petunjuk penulisan Message dialog**

Int\_fastcall MessageBox(char \* Text, char \* Caption, unsigned short Flags); Keterangan:

- Char \* Text adalah teks yang akan ditampilkan sebagai isi pesan, panjang maksimum teks yang dapat ditampilkan adalah 255 karakter. Jika pesan terlalu panjang, akan dilipat secara otomatis oleh C++ Builder.
- Char \* Caption adalah Teks yang akan digunakan sebagai judul dari pesan anda, Panjang Maksimum 255, disamping itu panjang teks pesan akan mempengaruhi panjang kotak pesan.

• Unsigned short Flags adalah flag yang bisa kita gunakan untuk menentukan tombol komunikasi, tombol kontrol dan icon.

Dengan menentukan kombinasi pendukungnya, akan diperoleh berbagai variasi form pesan dan masing-masing bisa digunakan sesuai dengan keperluan Anda.

1. Berikut adalah salah satu contohnya pemakaian tiga tombol

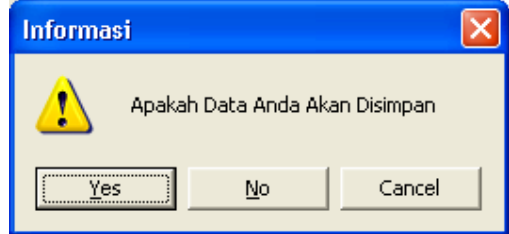

Gambar 8.3. Pemakaian Tiga Tombol

```
Kode Programnya adalah sebagai berikut:
```

```
void fastcall TForm1::Button1Click(TObject *Sender)
{ 
Application->MessageBox("Apakah Data Anda Akan 
Disimpan","Informasi",MB_YESNOCANCEL | MB_ICONWARNING);
}
```
2. Pemakaian dua tombol

| <b>Konfirmasi</b>         |    |  |  |  |
|---------------------------|----|--|--|--|
| Ingin Melanjutkan Proses? |    |  |  |  |
| lec                       | No |  |  |  |

Gambar 8.4. Pemakaian Dua Tombol

Kode Programnya adalah sebagai berikut: void fastcall TForm1::Button1Click(TObject \*Sender) {

- Application->MessageBox("Ingin Melanjutkan Proses ? ","Konfirmasi", MB\_YESNO|MB\_ICONQUESTION);
- 3. Pemakaian satu tombol

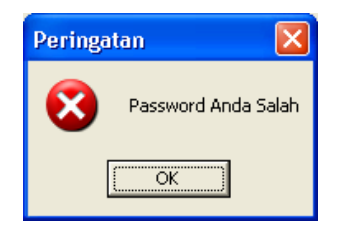

Gambar 8.5. Pemakaian satu tombol

# Pemrograman dengan C++ Builder

Kode Programnya adalah seperti berikut:

void \_\_fastcall TForm1::Button1Click(TObject \*Sender) {

Application->MessageBox("Password Anda Salah","Peringatan",MB\_OK| MB\_ICONSTOP); }

## **Penggunaan Jendela Close Form**

1. Buat Form Seperti berikut:

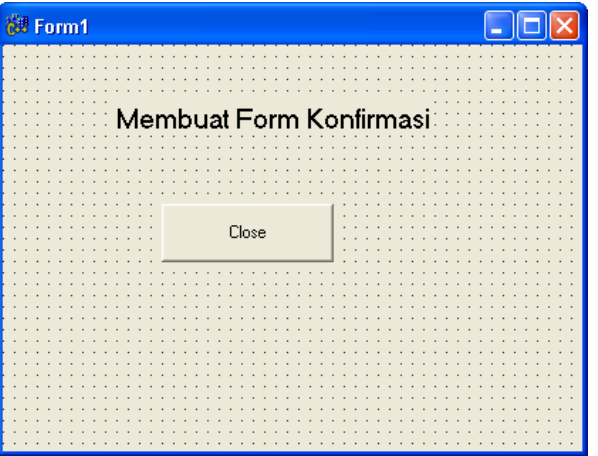

Gambar 8.6. Desain Form Close

2. Klik jendela form, pilih Objeck Inspector, klik tab Events

| <b>Object Inspector</b>          |        |        |  |
|----------------------------------|--------|--------|--|
| Form1                            |        | TForm1 |  |
| Properties                       | Events |        |  |
| Action                           |        |        |  |
| <b>ActiveControl</b>             |        |        |  |
| Menu                             |        |        |  |
| <b>ObjectMenuIter</b>            |        |        |  |
| OnActivate                       |        |        |  |
| OnCanResize                      |        |        |  |
| OnClick                          |        |        |  |
| OnClose                          |        |        |  |
| <b>OnCloseQuery CloseQuery</b> ▼ |        |        |  |
| OnConstrained                    |        |        |  |
| OnContextPopt<br>OnCreate        |        |        |  |
| OnDblClick                       |        |        |  |
| OnDeactivate                     |        |        |  |
| OnDestroy                        |        |        |  |
| OnDockDrop                       |        |        |  |
| OnDockOver                       |        |        |  |
| OnDragDrop                       |        |        |  |
| All shown                        |        |        |  |

Gambar 8.7. Object Inspector

## Pemrograman dengan C++ Builder

3. Double Click OnCloseQuery, masukan kode berikut:

```
void fastcall TForm1::FormCloseQuery(TObject *Sender, bool &CanClose)
{ 
int Jawab; 
Jawab=Application->MessageBox("Anda yakin akan keluar dari 
sistem","Perhatian",MB_YESNO| MB_ICONWARNING); 
switch (Jawab) 
{ 
 case IDYES: 
  CanClose = true; 
  break; 
 case IDNO: 
        CanClose=false; 
   break; 
 case IDCANCEL: 
        CanClose=false; 
   break; 
 } 
}
```
4. Jalankan program tersebut, kemudian silahkan Anda tekan tombol Close, maka akan ditampilkan jendela seperti berikut:

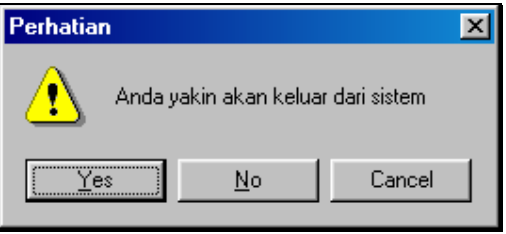

Gambar 8.8. Output Form Close

### **8.2. Form About**

Pada suatu aplikasi yang baik pasti terdapat form about. Form ini berguna untuk menampung informasi mengenai Nama Program, Versi Program, Pemilik Program, Hak dan Kewenangan secara hukum dan lain-lain. Biasanya form about disimpan di dalam menu help. Form about mempunyai cirri-ciri khusus, hampir sama dengan form pesan, yaitu nilai property borderstyle adalah bsDialog dan menggunakan tombol OK.

Untuk membuat Form About, dapat dilakukan dengan cara sebagai berikut:

1. Pilih File, New, Other.. maka akan ditampilkan jendela seperti berikut:

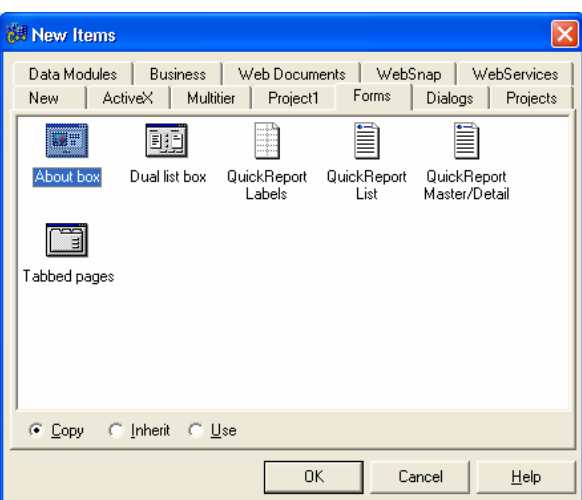

Gambar 8.9. Kotak Dialog New Items

2. pada tab Form, Pilih About Box, maka akan ditampilkan jendela seperti berikut:

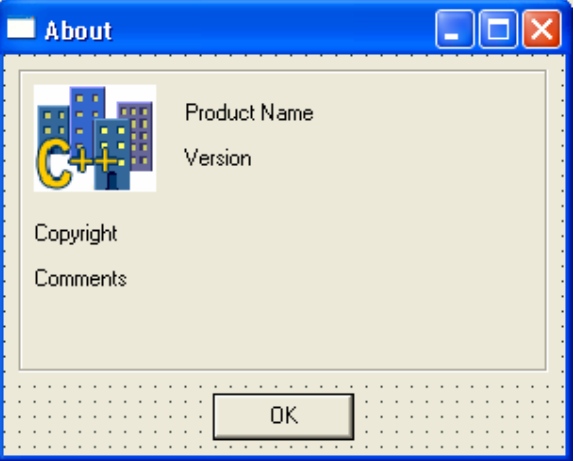

Gambar 8.10. Form About

3. Ubahlah teks yang ada dalam form tersebut sesuai dengan keinginan Anda, contohnya adalah seperti berikut:

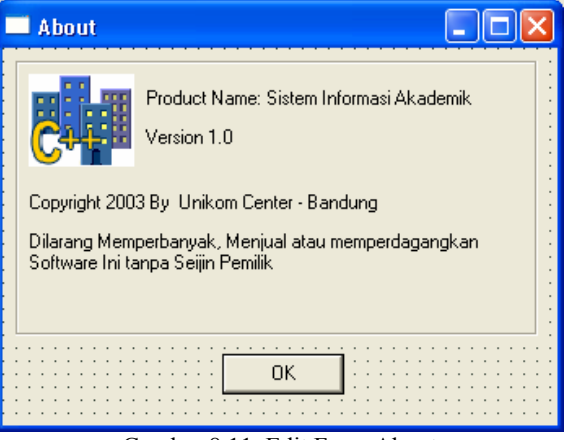

Gambar 8.11. Edit Form About

4. Jika sudah selesai kemudian RUN, maka akan ditampilkan jendela seperti berikut:

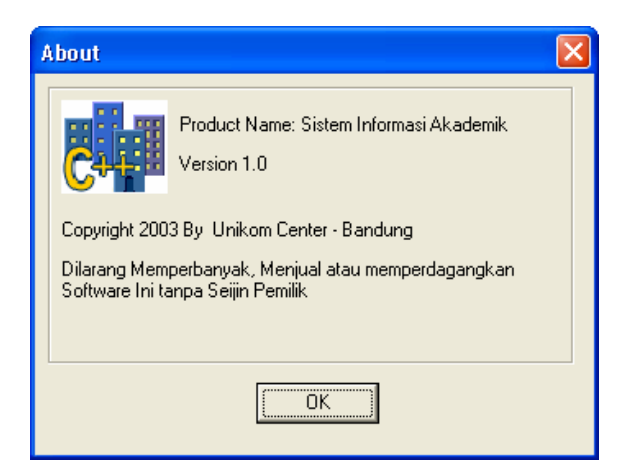

Gambar 8.12. Output Form About